Załącznik do Zarządzenia Nr 0300.102.VI.2023 Rektora Akademii Kaliskiej z dnia 11 maja 2023 r.

# **Instrukcja tworzenia dokumentów dostępnych cyfrowo w Akademii Kaliskiej im. Prezydenta Stanisława Wojciechowskiego**

## Spis treści

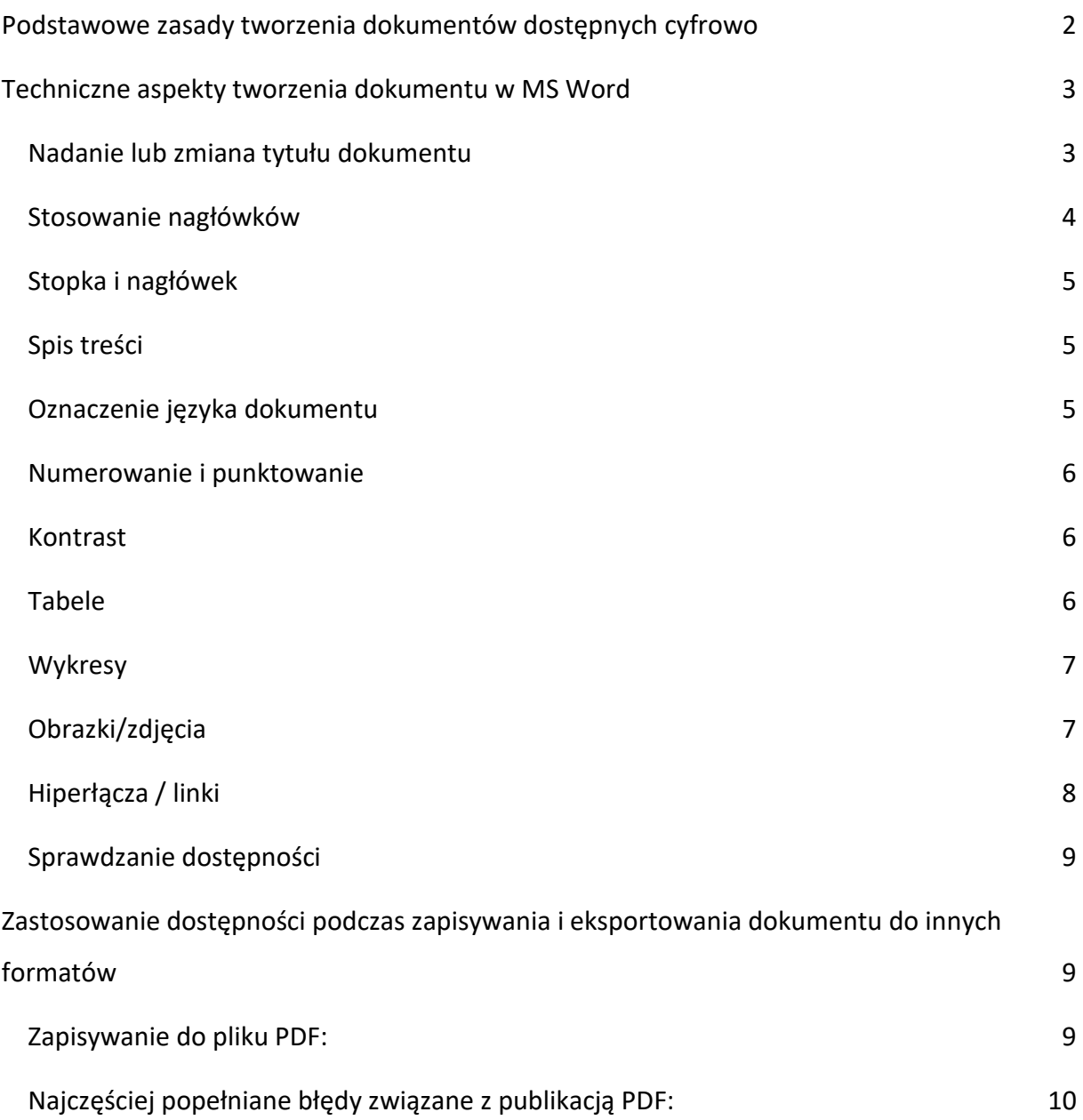

## <span id="page-2-0"></span>**Podstawowe zasady tworzenia dokumentów dostępnych cyfrowo**

- **tytuł pliku** powinien jednoznacznie wskazywać na treść dokumentu,
- używamy **nagłówków** w celu wyróżnienia elementów tekstu oraz dla podkreślenia struktury tekstu,
- używamy właściwego **języka tekstu** (słowa w innym języku nie powinny być odczytywane po polsku przez czytniki ekranowe),
- **czcionka** (*poprawnie Font*) dokumentu powinna być bezszeryfowa (np. Arial, Calibri),
- zalecana **wielkość czcionki** to co najmniej 12 pkt.,
- **odstęp między akapitami** to 150% (interlinia 1,5; akapit 12),
- używamy **odstępów po i przed** akapitem zamiast pustych enterów,
- tekst podstawowy powinien być **wyrównany do lewej** strony (bez justowania obustronnego),
- nie zaleca się tworzenia wcięć na początku nowego akapitu,
- niedopuszczalne jest tworzenie wcięcia przy pomocy tzw. wielospacji, czyli wstawiania po sobie spacji aż do momentu uzyskania wcięcia lub odstępu w tekście; każdy odstęp w tekście powinien być tworzony za pomocą klawisza tabulatora,
- nie należy stosować funkcji automatycznego dzielenia wyrazów,
- wymienianie elementów powinno mieć formę **listy numerowanej** lub **wypunktowanej** (zgodnie z poziomami z listy), a nie graficznych zastępników list,
- **unikamy** używania **podkreślenia** jeśli wyróżniony tekst nie jest linkiem do innego dokumentu lub witryny internetowej,
- **tabele** powinny służyć tylko do prezentacji danych tabelarycznych oraz posiadać wiersz nagłówkowy lub kolumnę nagłówkową (unikamy scalania komórek, szczególnie w nagłówku tabeli),
- **kolor** nie może być jedynym sposobem przekazywania treści (**unikamy** zaznaczania tekstu tylko kolorem, najlepiej użyć pogrubienia),
- dokument powinien mieć **wysoki kontrast** tekstu do tła kontrastowanie tytułu na poziomie poniżej 3,0:1, a tekstu podstawowego na poziomie poniżej 4,5:1 (najlepiej czarno-biały tekst),
- wszystkie **elementy graficzne**, które zawierają jakąś informację (a nie są tylko elementem dekoracyjnym), takie jak zdjęcia, wykresy, powinny mieć dodany **tekst alternatywny**,
- unikamy używania elementów typu Word Art i ramki tekstu,
- unikamy używania funkcji inicjał,
- unikamy używania animacji tylko bezpieczna animacja tekstu (nie wywołująca ataków epilepsji),
- **hiperłącza** powinny być z nazwą wskazującą na docelowe przekierowanie,
- treść **odnośników** powinna być zrozumiała (nie należy używać odnośników o treści niezrozumiałej, typu: "adresy do filmów na Youtube"),
- **należy** unikać stosowania skrótów, a jeśli są one konieczne to muszą być opisane,
- stosujemy opisy słowne zamiast symboli,
- dodajemy do stopki i nagłówka tylko informacje mniej istotne lub powtórzone w tekście,
- nie przenosimy spójników znajdujących się na końcu zdania za pomocą ENTERA, do tego służy "twarda spacja". Należy połączyć spójnik z kolejnym wyrazem, a między nimi należy użyć kombinacji klawiszy: ctr + shift + spacja,
- do tworzenia odstępów nie używamy ENTERA, a wbudowane funkcje programów **Narzędzia główne – Akapit – Ustawienia akapitu- Wcięcia i odstępy Układ – Akapit lub prawy przycisk myszy – akapity – wcięcia i odstępy**

### <span id="page-3-0"></span>**Techniczne aspekty tworzenia dokumentu w MS Word**

#### <span id="page-3-1"></span>**Nadanie lub zmiana tytułu dokumentu**

Tytuł dokumentu to pierwsza informacja mówiąca o tym, jakie treści dokument zawiera. Tytuł dokumentu może być (ale nie musi) taki sam jak nazwa pliku. W celu nadania lub zmiany tytułu należy z menu **Plik** (w lewym górnym rogu ekranu) wybrać **Informacje** z listy w lewym okienku i wpisać tytuł w polu tekstowym **Tytuł**.

Redagując tytuł należy się upewnić, że:

- wyraźnie opisuje treść zawartą w tekście,
- jest krótki i nie zawiera niepotrzebnych słów,
- na początku zawiera słowa kluczowe (Regulamin, Zarządzenie),
- zachowuje sens nawet poza kontekstem,
- nie zawiera skrótu, chyba że skrót jest lepiej znany odbiorcom niż jego odpowiednik w dłuższej formie.

#### <span id="page-4-0"></span>**Stosowanie nagłówków**

Nagłówki określają hierarchię ważności tekstu na stronie, porządkują całą treść. Nagłówki stosuje się przy rozbudowanych tekstach, takich jak: zarządzenia, uchwały, umowy, regulaminy, publikacje. Nagłówki określają strukturę tekstu i stanowią rodzaj spisu treści. Ogólna zasada brzmi: nagłówki powinny tytułować wszystkie sekcje treści i rozpoczynać się od nagłówka 1. Nagłówki stosujemy w hierarchii narastającej do maksymalnie nagłówka 6. **UWAGA!** Zastosowane nagłówki automatycznie zmieniają kolor, czcionkę i rozmiar zaznaczonej partii tekstu (lub całego akapitu). Można zmienić styl wybranego nagłówka w całym dokumencie za pomocą wbudowanej funkcji lub zdefiniować własny wygląd. Wskazówki dotyczące stosowania nagłówków:

- należy zapewnić strukturę nagłówków/śródtytułów w dokumencie używając w tym celu nagłówków dostępnych w zakładce Narzędzia główne w sekcji Style,
- należy stosować nagłówki w kolejności (np. stosujemy jako pierwszy styl "Nagłówek 1" – kolejne zatem będą: "Nagłówek 2", a następnie "Nagłówek 3"),
- nagłówki do tekstu można zastosować poprzez zaznaczenie tekstu, w zakładce Narzędzia główne (lewy górny róg strony) wybrać styl nagłówka ("Nagłówek 1", "Nagłówek 2", itd.) widoczny na górze strony,
- należy używać nagłówków, aby podzielić tekst na logiczne sekcje,
- pomiędzy nagłówkami powinna znajdować się jakakolwiek treść,
- należy unikać nagłówków o takiej samej treści w różnych częściach dokumentu.

W celu podejrzenia wszystkich użytych w dokumencie nagłówków należy kliknąć w zakładkę Widok na górze strony, odszukać i włączyć/zaznaczyć Okienko nawigacji.

Prawidłowe zastosowanie nagłówków pozwala na stworzenie czytelnego spisu treści. Ponadto, stosowanie nagłówków ma istotne znaczenie podczas korzystania z programu czytającego. Program ten w pierwszej kolejności odczytuje ilość i rodzaj znajdujących się na stronie nagłówków. Dzięki temu użytkownik może sprawnie nawigować po strukturze dokumentu, wybierając wyłącznie interesujące go treści.

#### <span id="page-5-0"></span>**Stopka i nagłówek**

Programy czytające pomijają nagłówek i stopkę. Nie powinny znajdować się w nich istotne informacje jak np. dane kontaktowe, chyba że są one powielone w tekście.

#### <span id="page-5-1"></span>**Spis treści**

Przy tworzeniu dokumentu Word, który będzie zawierał automatycznie wygenerowany spis treści, należy pamiętać, że tekst oznaczony "Nagłówek 1" i "Nagłówek 2" pojawi się w spisie treści. Oznaczenie wybranej treść stylem "Tytuł" spowoduje, że ta treść nie będzie uwzględniona w spisie treści dokumentu.

Wstawianie spisu treści:

- umieszczamy kursor w dokumencie w miejscu, w którym chcemy utworzyć spis treści,
- przechodzimy do zakładki Odwołania,
- w sekcji Spis treści rozwijamy listę i wybieramy styl, którego chcemy użyć.

W przypadku, gdy w dokumencie dokonano zmian mających wpływ na spis treści – należy dokonać jego aktualizacji.

#### <span id="page-5-2"></span>**Oznaczenie języka dokumentu**

W programie Word należy ustawić domyślny język tekstu. Dzięki ustawieniu języka program czytający czyta treść strony w wybranym języku. Źle dobrany język tekstu pokazuje wpisane słowo jako błędne podkreślając je na czerwono. W takiej sytuacji program czytający odczyta słowo jako "błąd" i pominie je.

Wybór i zmiana języka domyślnego:

- w zakładce Plik na górze strony wybieramy Opcje otworzy się okno dialogowe,
- w oknie dialogowym wybieramy opcję Język z listy po lewej stronie,
- w obszarze Wybieranie języków edycji wybieramy odpowiedni język edycji i ustawiamy go jako domyślny (jeśli język nie znajduje się na liście, należy go dodać z rozwijanej listy oznaczonej - [Dodaj dodatkowe języki edycji]),
- po dokonaniu powyższych zmian należy zamknąć wszystkie dokumenty Office i otworzyć je ponownie.

#### <span id="page-6-0"></span>**Numerowanie i punktowanie**

- Wypunktowania oraz listy elementów są dobrze przyswajalnym sposobem prezentowania treści.
- Listy elementów (punktory i numerację) tworzy się z pozycji paska narzędzi i zmienia poziom za pomocą funkcji "zmień poziom listy".

**UWAGA!** Nie należy tworzyć list jednoelementowych. To sugeruje, że w tekście powinny znaleźć się dodatkowe punkty, których faktycznie nie ma.

#### <span id="page-6-1"></span>**Kontrast**

- Wizualna prezentacja tekstu i obrazów z tekstem powinna mieć współczynnik kontrastu tekstu do tła wynoszący co najmniej 4,5 : 1. W tym pomoże funkcja "Sprawdź ułatwienia dostępu", która wskaże nieodpowiedni poziom.
- Należy stosować jednolite tło dla tekstu, aby był dobrze czytelny.
- Do sprawdzania kontrastu w grafikach (i czcionkach) można posłużyć się np. darmowym narzędziem Colour Contrast Analyser (CCA).

#### <span id="page-6-2"></span>**Tabele**

Podczas korzystania z tabel należy upewnić się, że są one jasne i odpowiednio skonstruowane.

Wskazówki dotyczące tworzenia tabel:

- tabelę tworzy się wyłącznie za pomocą odpowiednich narzędzi,
- zaleca się tworzenie tabeli tylko dla danych tabelarycznych,
- należy budować proste tabele, unikać tabel złożonych, unikać scalania komórek, należy dzielić złożone zestawy danych między mniejsze odrębne tabele wszędzie, gdzie jest to możliwe,
- należy włączyć funkcję "powtarzaj wiersze nagłówka" w szczególności, jeśli tabele są podzielone na strony,
- należy nadać tytuł oraz tekst alternatywny do tabeli. Dlaczego to jest ważne? Po odczytaniu przez czytnik ekranu tytułu i krótkiego opisu, osoba niewidoma będzie mogła zdecydować, czy chce przejść do odczytania całej tabeli.

#### <span id="page-7-0"></span>**Wykresy**

Wykresy powinny być używane, jeśli podanie danych nie może być przedstawione czytelnie w formie tabelarycznej.

Wskazówki dotyczące tworzenia wykresów:

- wszystkie podstawowe względy dostępności, które mają zastosowanie do reszty dokumentu, muszą być również zastosowane do wykresów i elementów wewnątrz wykresów, w tym przekazywanie treści za pomocą kształtu i koloru, a nie tylko koloru,
- podczas tworzenia wykresów liniowych, należy skorzystać z opcji formatowania do tworzenia różnych rodzajów linii przerywanych, aby zapewnić czytelność użytkownikom, którzy nie odróżniają kolorów,
- podczas tworzenia wykresów słupkowych, pomocne jest zastosowanie tekstur zamiast kolorów, aby odróżnić słupki,
- zawartości wykresów są odpowiednio oznaczone,
- zachowany jest odpowiedni kontrast,
- podanie danych, które zostały użyte do utworzenia wykresu, w formie tabelarycznej (na przykład jako dodatek).

#### <span id="page-7-1"></span>**Obrazki/zdjęcia**

W przypadku zdjęć najważniejsze jest zapewnienie alternatywy – tekstu opisującego, co widać na zdjęciu. Jest to niezbędne, aby osoby korzystające z czytników ekranowych (niewidome i słabowidzące) mogły dowiedzieć się, co znajduje się na zdjęciach. Poza tym opisy alternatywne sprawiają, że zdjęcia są łatwiej znajdowane przez wyszukiwarki internetowe.

Tekst alternatywny stosuje się we wszystkich sytuacjach, w których mamy do czynienia z elementami wizualnymi, niedostępnymi dla osób niekorzystających ze zmysłu wzroku. Dotyczy to nie tylko grafik, ale również filmów czy nagrań dźwiękowych.

- Do każdego zdjęcia przekazującego informację, musi być dodany opis alternatywny.
- Opis ten w 5–15 słowach musi informować, co widać na zdjęciu lub jaki przekazuje komunikat (tekst powinien zmieścić się w ok. 250 znakach - jest to szczególnie ważne w przypadku grafik, które nie niosą bardzo ważnych informacji).
- Tak jak różne są zdjęcia, tak różne muszą być również ich opisy alternatywne.
- Jeżeli zdjęcie jest dodawane do artykułu, to w opisie alternatywnym nie trzeba podawać informacji, które zawarto w samym artykule.
- Należy dobrać odpowiednie zdjęcia.
- Tekstu alternatywnego nie zaczyna się od "Zdjęcie przedstawia", "Na obrazku widać...", "Obraz przedstawiający ...". Należy przejść bezpośrednio do opisania grafiki. W przypadku wykresów, tabel i map wskazać, co znajduje się na grafice (czytnik ekranowy informuje, że napotkał grafikę).
- Informacja o formacie obrazu (jpg, png, gif) nie jest konieczna. Podawanie kolorystyki elementów również, chyba, że kolor ma istotne znaczenie dla obioru całej grafiki.
- Należy unikać sytuacji, w których grafika jest tekstem, ale jeśli jest to niezbędne, to tekstem alternatywnym powinien być ten sam tekst, który znajduje się na grafice.
- Jeżeli zdjęcie jest tylko dekoracyjnie, ma wizualnie ożywić tekst, nie trzeba dopisywać do niego opisu alternatywnego. Najczęściej dotyczy to zdjęć pobieranych z ogólnodostępnych internetowych galerii i banków zdjęć.

Dodawanie tekstu alternatywnego do obrazów i obiektów graficznych:

- a) należy kliknąć w obiekt prawym przyciskiem myszy i wybrać Formatuj obraz,
- b) wybrać kartę Układ i właściwości,
- c) wybrać z listy opcję Tekst alternatywny,
- d) wypełnić pole Opis zaleca się umieszczanie tekstu w polu opisu i pozostawianie pola tytułu pustego. Zapewni to optymalną pracę większości głównych czytników zawartości ekranu.

#### <span id="page-8-0"></span>**Hiperłącza / linki**

Hiperłącze lub link może przenosić do innego miejsca w dokumencie lub otwierać adres internetowy. Nazwa linku powinna jednoznacznie wskazywać, gdzie odnośnik nas przekieruje. Ważne jest, żeby adres pod linkiem był poprawny, osoby niewidome nie mają możliwości wizualnie zorientować się, że otworzony adres nie jest poprawny. Hiperłącze najczęściej automatycznie podkreśla się i zmienia kolor na niebieski. Zalecane jest pozostawienie takiego formatowania, gdyż wskazuje ono bezpośrednio, w którym miejscu znajduje się zwykły tekst, a w którym hiperłącze. Usunięcie podkreślenia sprawi, że link będzie wyglądał jak część kolorowego tekstu.

#### <span id="page-9-0"></span>**Sprawdzanie dostępności**

Funkcja "Sprawdź ułatwienia dostępu" dostępna jest w programach pakietu Microsoft: Word, PowerPoint, Excel.

Należy włączyć ją zanim przed tworzeniem treść. W czasie pracy funkcja będzie na bieżąco sprawdzała ułatwienia dostępu. Jeśli wykaże błąd należy go poprawić ręcznie.

**Gdzie znaleźć?** Recenzja-> Sprawdź ułatwienia dostępu

Narzędzie Sprawdź ułatwienia dostępu może nie wykryć wszystkich rodzajów problemów z dostępnością. Na przykład może stwierdzić, że brakuje tekstu alternatywnego, ale nie może stwierdzić, czy tekst alternatywny jest poprawny. Nie sprawdza również niektórych wymogów dostępności, w tym kontrastu kolorów.

Narzędzie Sprawdź ułatwienia dostępu klasyfikuje problemy jako:

- **Błąd**  zawartość utrudnia lub uniemożliwia zrozumienie pliku osobom niepełnosprawnym.
- **Ostrzeżenie**  zawartość najczęściej, ale nie zawsze, utrudnia zrozumienie pliku osobom niepełnosprawnym.
- **Wskazówka**  zawartość, którą mogą zrozumieć osoby niepełnosprawne, ale może być zorganizowana lub przedstawiona lepiej.

## <span id="page-9-1"></span>**Zastosowanie dostępności podczas zapisywania i eksportowania dokumentu do innych formatów**

#### <span id="page-9-2"></span>**Zapisywanie do pliku PDF:**

- w zakładce Plik wybieramy Zapisz jako,
- w polu Nazwa pliku wpisujemy nazwę pliku,
- na liście Zapisz jako typ wybieramy PDF (\*.pdf),
- wybieramy przycisk Opcje i upewniamy się, że zaznaczono pole wyboru Znaczniki struktury dokumentu dla ułatwień dostępu,
- wybieramy OK i Zapisz.

#### <span id="page-10-0"></span>**Najczęściej popełniane błędy związane z publikacją PDF:**

- publikacja skanów dokumentów,
- publikacja w wersji przygotowanej do druku (z czcionkami zamienionymi na krzywe),
- publikacja dokumentów bez prawidłowo ustawionych znaczników.

Wszystkie te błędy powodują, że pliki PDF są całkowicie niedostępne dla czytników. Prawidłowo przygotowany dokument tekstowy (zgodnie z zasadami opisanymi w tym dokumencie oraz omówionymi podczas szkolenia) może być zapisany do pliku PDF i zachowa swoje właściwości.